# **Testpassport***Q&A*

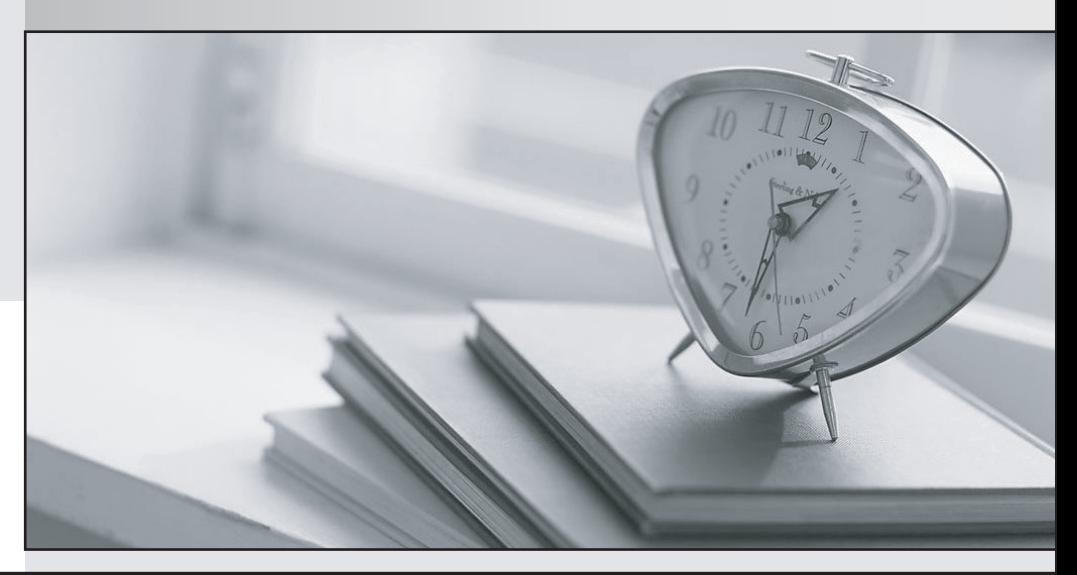

*Bessere Qualität Dienstleistungen! , bessere*

We offer free update service for one year Http://www.testpassport.ch

## **Exam** : **TDA-C01**

### **Title** : Tableau Certified Data Analyst Exam

## **Version** : DEMO

1.You have the following box plot that shows the distribution of average profits made in every state by region.

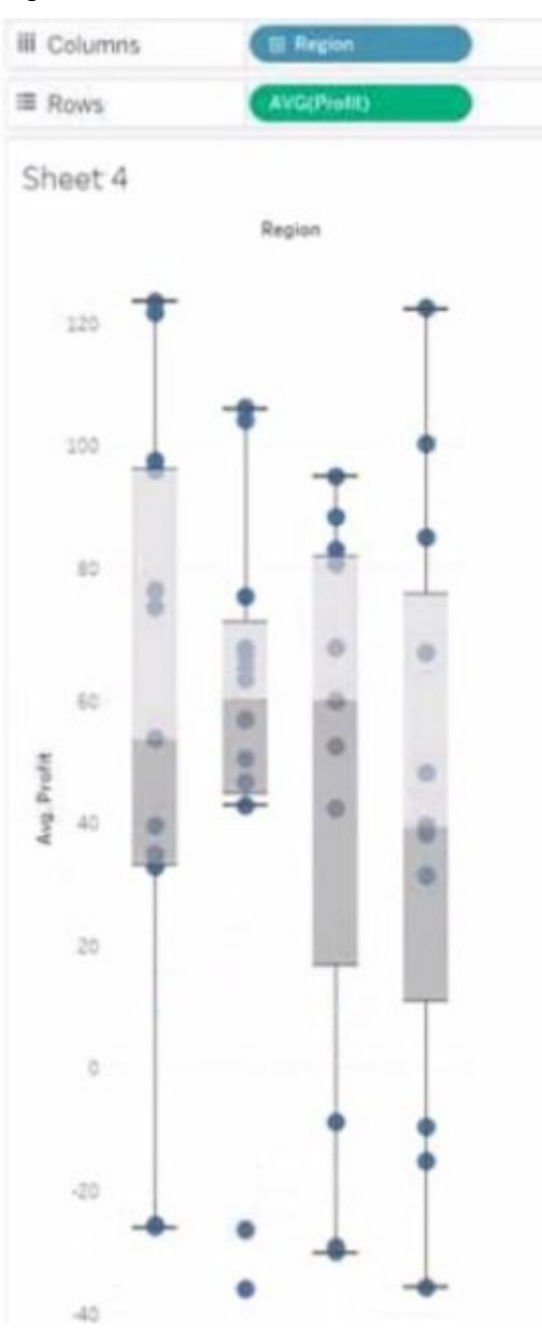

Which region has the smallest distribution of profits?

- A. South
- B. Cast
- C. Central
- D. West
- **Answer:** C

#### **Explanation:**

The central region has the smallest distribution of profits because it has the smallest interquartile range (IQR), which is the distance between the first and third quartiles of the box plot. The IQR measures the spread of the middle 50% of the data. The smaller the IQR, the less variation in the data.

#### Reference:

https://help.tableau.com/current/pro/desktop/en-us/buildexamples\_boxplot.htm https://www.statisticshowto.com/probability-and-statistics/interquartile-range/

#### 2.HOTSPOT

#### You have the following dashboard.

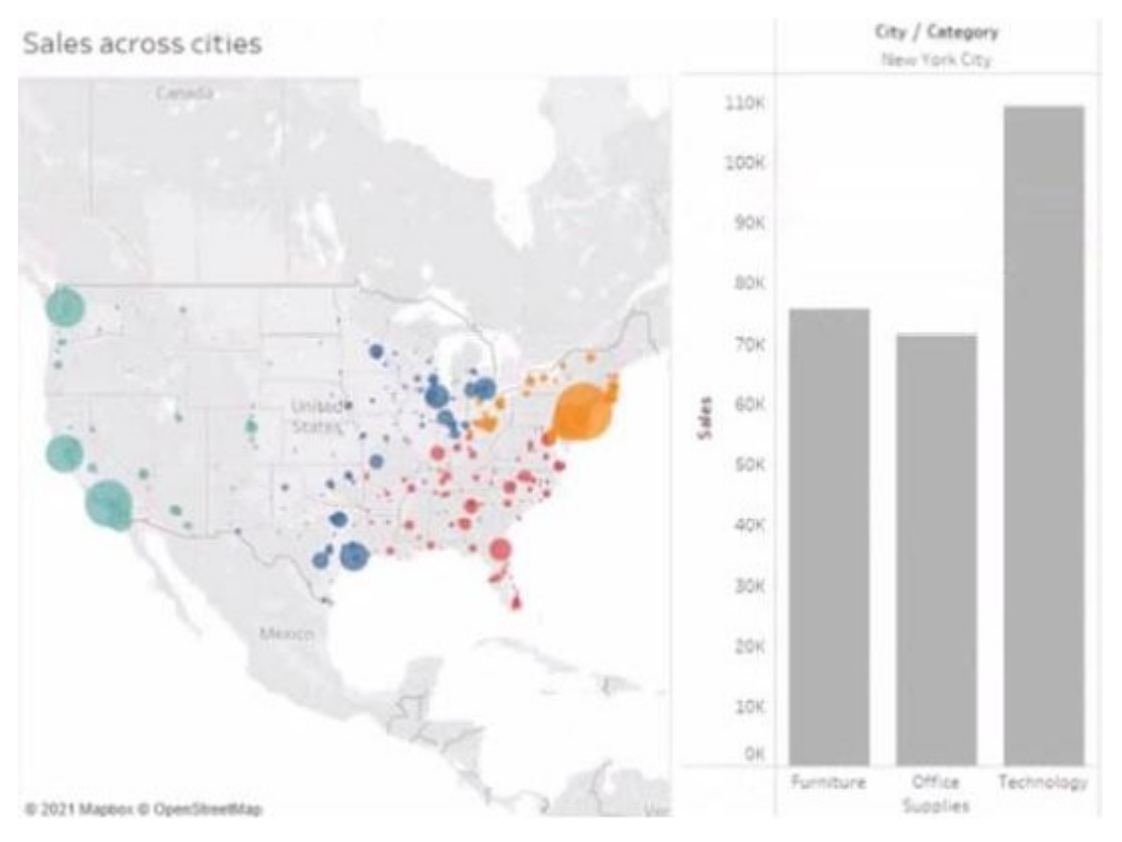

When a user selects a only on the map the data on the bar chart must show only the data for the selected city. The data in the bar chart must change only when the user selects a different city. How should you configure the dashboard action? (Use the dropdowns in the Answers Area to select the correct options.) Answer Area

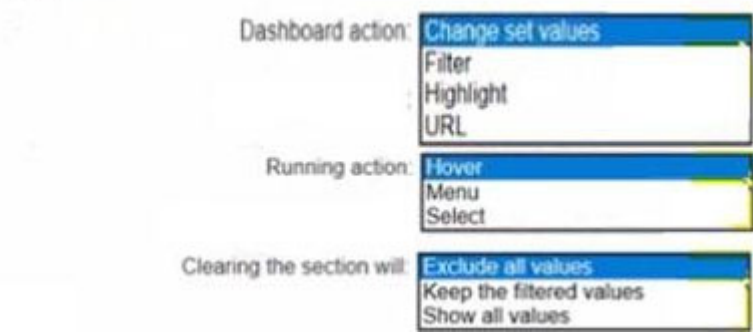

**Answer:** 

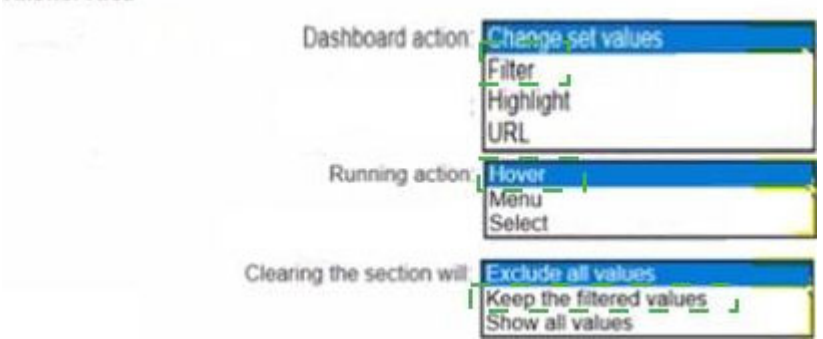

#### **Explanation:**

Answer Area

To configure the dashboard action, you should select Filter as the action type, Select as the run action on option, and All Fields as the target filters option. This will ensure that when a user selects a city on the map, the bar chart will show only the data for the selected city based on all fields in common between the two worksheets. The action will run only when the user selects a different city. Reference:

https://help.tableau.com/current/pro/desktop/en-us/actions.htm https://help.tableau.com/current/pro/desktop/en-us/actions\_filter.htm

#### 3.You have the following dashboard that contains two visualizations.

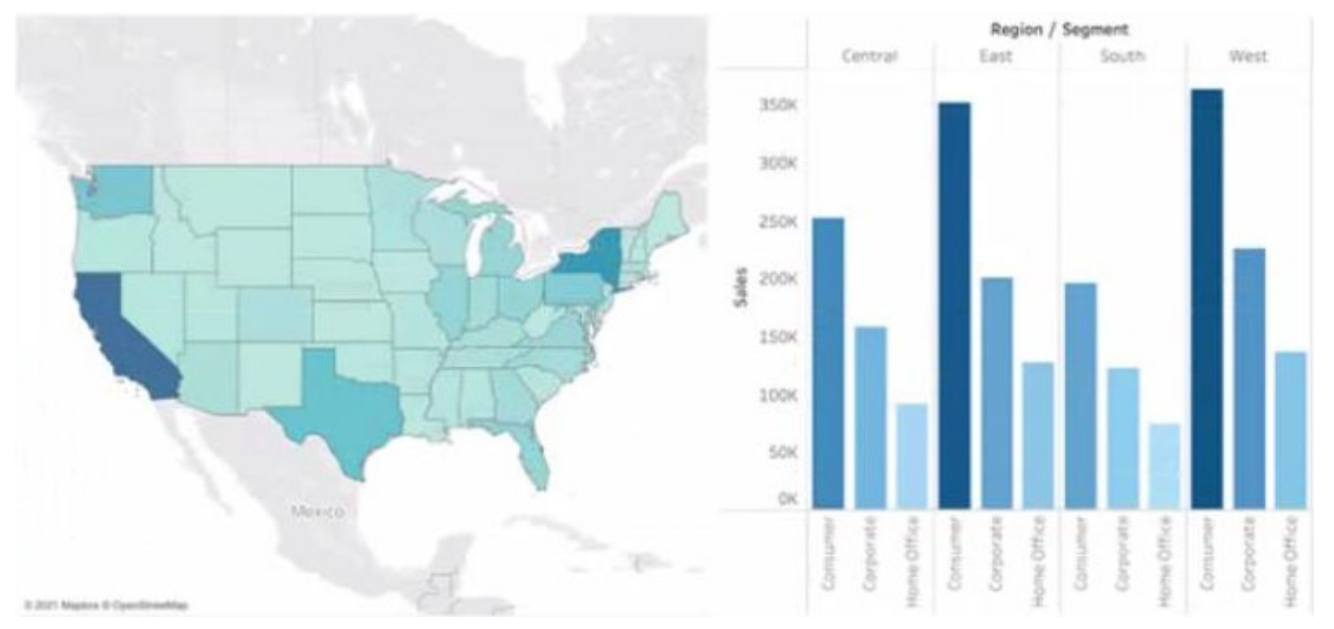

You want to show only visualization at time. Users must be able to switch between visualizations. What should you me?

- A. A parameter and a calculated filed
- B. Worksheet actions
- C. Showhide buttons
- D. Dashboard actions

#### **Answer:** C

#### **Explanation:**

Showhide buttons are a feature that allows you to show or hide a layout container on a dashboard. You can use showhide buttons to create a toggle effect that switches between two visualizations. You need to place each visualization in a separate layout container and then add a showhide button for each container. You can customize the appearance and behavior of the buttons to suit your needs. Reference:

https://help.tableau.com/current/pro/desktop/en-us/dashboards\_organize\_floating\_layoutcontainers.htm https://help.tableau.com/current/pro/desktop/en-us/dashboards\_showhide.htm

4.You publish a dashboard tut uses an attract. The extract refreshes every Monday at 10:00. You need to ensure that the extract also refreshes on the last day of the month at 18:00. What should you do?

A. From Tableau Desktop, open the Publish Workbook dialog box and configure the schedule.

B. From Tableau Server select the workbook select Refresh Extracts and then add a new extract refresh

C. From Tableau Server. select Schedules find the schedule of the extract, and change the frequency to the Last day of the month

D. From Tableau Server. select Schedules and change the priority of the existing schedule

#### **Answer:** B

#### **Explanation:**

To refresh an extract on Tableau Server, you need to select the workbook, select Refresh Extracts, and then add a new extract refresh. You can specify the frequency and time of the refresh, as well as any custom options. You can have multiple extract refreshes for the same workbook with different schedules. Reference: https://help.tableau.com/current/server/en-us/refresh\_extracts.htm https://help.tableau.com/current/server/en-us/refresh\_extracts\_add.htm

5.A colleague provides you with access to a folder that contains the following files:

- Sates csv
- Bookl.twb
- Sates.hyper
- Export.mdb

Which He contains an extract?

- A. Export mdb
- B. Book1.twb
- C. Sales.hyper
- D. Sales.csv

**Answer:** C

#### **Explanation:**

A .hyper file is an extract file that contains a snapshot of data from a data source. It is a compressed and optimized file format that can be used to improve the performance and portability of dashboards and workbooks. A .twb file is a workbook file that contains the visualization and connection information, but not the data itself. A .csv file is a comma-separated values file that contains plain text data. A .mdb file is a Microsoft Access database file that contains tables, queries, forms, and other objects. Reference:

https://help.tableau.com/current/pro/desktop/en-us/save\_savework\_packagedworkbooks.htm https://help.tableau.com/current/pro/desktop/en-us/extracting\_data.htm https://help.tableau.com/current/pro/desktop/en-us/examples\_csv.htm

https://support.microsoft.com/en-us/office/introduction-to-access-database-files-9f9a0f8c-9a3c-4a0b-

#### 8e6c-6d1f1f7c2b7e